# Workflow for Checking Late Submissions

# Step 1: Open the SASM Assessment Submission Dates 2016-17 file on Sharepoint

Open the SASM Assessment Submission Dates 2016-17 on sharepoint within Operations / Admin. Sort the table into submission date so you have the oldest submission date at the top.

This document provides you with the submission date information you'll need for later steps.

| -     |      |        |        |         |
|-------|------|--------|--------|---------|
| Asses | smen | t subi | nissio | n dates |

| Module<br>Code | Module Title                                                     | Mav<br>Occu | Period | Assess ment no. 🔻 | Type of Assessment                                          | Registered student | Submission<br>Date | Printed copy | Exemption |
|----------------|------------------------------------------------------------------|-------------|--------|-------------------|-------------------------------------------------------------|--------------------|--------------------|--------------|-----------|
| CA405          | Independent professional development -<br>enquiry based learning | Α           | SEM2   | 1                 | Written reflective portfolio - 2 parts 2000 words maximum   | 43                 |                    |              |           |
| CA500          | Independent professional experience                              | Α           | SEM1   | 1                 | Written Reflective Portfoli - 2 parts<br>2000 words maximum | 53                 |                    |              |           |
| CA504          | Independent Study Module (Sport and<br>Exercise Science)         | Α           | SEM1   | 1                 | Individual report - 3000 words                              | 6                  |                    |              |           |
| CA504          | Independent Study Module (Sport and<br>Exercise Science)         | В           | SEM2   | 1                 | Individual report - 3000 words                              | 3                  |                    |              |           |
| CA602          | Independent Study Module                                         | Α           | SEM1   | 1                 | Individual essay 2,500 Words                                | 1                  |                    |              |           |
|                |                                                                  |             |        |                   | •                                                           |                    |                    |              |           |

# Step 2: Go to the Grade Centre for the module

- 1) Go to the module on studentcentral
  - a. Login to studentcentral: https://studentcentral.brighton.ac.uk/
  - b. Go to the Studies Tab and select the module from the list
- 2) In the Control Panel for the module, click **Grade Centre > Full Grade Centre**

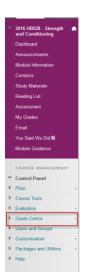

3) Navigate to the appropriate columns (scroll sideways if required). There should be **two columns** for an assessment involving a submission – one for on time submissions, and one for submissions after the deadline (Late/Extensions).

**Note:** to see the full title of a column, hover your mouse over the column name and at the top of the table you'll see the full title and description.

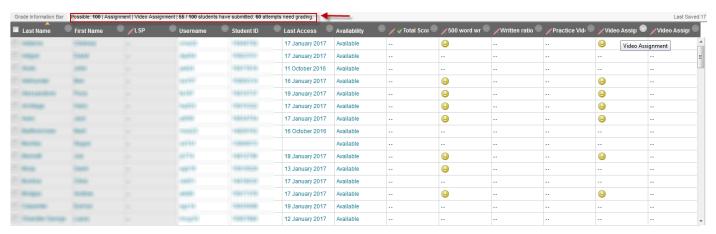

4) Check the 'on time' column for any non submissions. A key to icons is below

### A key to the icons within the Grade Centre:

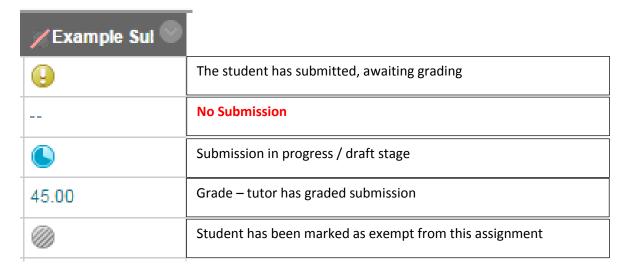

### **Please Note!**

In some cases multiple occurrences are enrolled on one area in studentcentral. For example, students studying a module in either Sem 1 or Sem 2 may be both enrolled on the same area. In this case a grade centre may look like there are many non-submissions, where in reality the students aren't currently taking the module.

In some modules, there may be filters set up in the Grade Centre to show occurrences. If so, click on the relevant filter instead of 'Full Grade Centre'

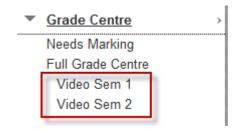

# Step 3: Log details on CAMS

- 5) Log onto Infoview, select Registry Reports > Exam board reports > and open 'Chelsea module minutes' report to run the extension report adding the relevant module into criteria search.
- 6) If any students appear in grade centre as non-submissions and they are not listed on the extension report then a late minute needs to be added with the following wording
  - Student did not submit [type of assessment] by the submission deadline ??/??/2016
- 7) Two weeks after the original submission date the **late** submission column will need to be checked. Follow step 4

# Step 4: Checking for late submissions

Repeat Step 2, looking at the relevant late submissions column in grade centre for the specific assessment.

# If the student(s) has submitted to the late column -

You can view all submission dates/times for all late submissions.

- a) For the relevant late submission column, click the small arrrow next to the column title
- b) Click View Grade History

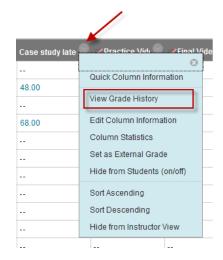

 A page is displayed listing all late submissions, with the date/time of submission.

**IMPORTANT:** Check the filter on the right

hand side is set to all

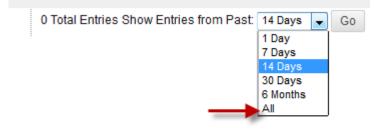

d) The submission dates/times are listed in the 'Attempt Submitted Column'

| Course Menu          | Last Edited by | User             | Value                  | Attempt Submitted    |
|----------------------|----------------|------------------|------------------------|----------------------|
| 16-Jun-2016 10:58:51 |                | Ten/Memor        | Override Grade Cleared |                      |
| 16-Jun-2016 10:58:51 |                | Teach Marrier    | Attempt Submitted      | 16-Jun-2016 10:58:51 |
| 09-Jun-2016 14:34:45 |                | Matric Treasure  | Override Grade Cleared |                      |
| 09-Jun-2016 14:34:45 |                | Matric Treasure  | Attempt Grade 50       | 04-Jun-2016 10:35:08 |
| 09-Jun-2016 13:57:56 |                | Nyster Minager   | Override Grade Cleared |                      |
| 09-Jun-2016 13:57:56 |                | Nyther (Missage) | Attempt Grade 68       | 30-May-2016 13:49:38 |
| 09-Jun-2016 13:57:02 |                | Nyther (Missage) | Override Grade Cleared |                      |
| 09-Jun-2016 13:57:02 |                | Note: Misses     | Attempt Grade 70       | 30-May-2016 13:49:38 |
| 09-Jun-2016 13:40:55 |                | Notice (Missign) | Override Grade Cleared |                      |
| 09-Jun-2016 13:40:55 |                | Note: Misses     | Attempt Grade 65       | 30-May-2016 13:49:38 |
| 09-Jun-2016 13:08:17 |                | Some Buss        | Override Grade Cleared |                      |
| 09-Jun-2016 13:08:17 |                | Senso Seco       | Attempt Grade 52       | 02-Jun-2016 22:50:59 |

# Step 5: Update minutes on CAMS

On CAMS (see Step 3) if a student has now submitted, the existing minute needs to be amended as follows:-

## For a student with an extension:-

**Existing minute is** – Extension granted for [type of assessment] until 01/02/2016.

You now add under this original minute the following:-

[type of assessment] submitted via studentcentral on 01/02/2016

Or if the student has not submitted via studentcentral

Student did not submit [type of assessment] by the extension deadline - ??/??/2016

# For a student who has submitted late:-

**Existing minute is** – Student did not submit [type of assessment] via studentcentral by the submission deadline - ??/??/2016

You now add under this original minute the following:-

[type of assessment] submitted via studentcentral on ??/??/2016